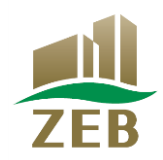

# 令和 $6$ 年度 住宅・建築物需給一体型等省エネルギー投資促進事業費 (ネット・ゼロ・エネルギー・ビル実証事業) ZEBリーディング・オーナー

# 実績報告の手引き

2024年4月

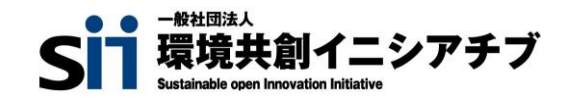

#### 【はじめにお読みください】

#### **◆SIIホームページの「よくあるご質問」をご確認ください**

実績報告を行う前に、一般社団法人 環境共創イニシアチブ(以下「SII」という。)のホームページ「よくあるご質問」を必ずご確認ください。

#### **◆ZEBリーディング・オーナー・ポータルサイトについて**

ZEBリーディング・オーナー実績報告は、SIIが提供するWeb上のZEBリーディング・オーナー・ポータルサイトで行います。 ポータルサイトに入力した情報は、SIIのデータベースに登録され、実績報告内容の確認の過程で活用されます。 本手引き等を参照し、ポータルサイトに必要事項を正しく入力してください。

#### **◆本手引きの画像について**

本手引きに掲載された入力画面等の画像は、お使いのPC環境により、文字の配置等が実際の画面と若干異なる場合があります。また、ポータルサイト 開発段階の画面であるため、実際の画面と異なる場合があります。

#### **◆推奨環境**

〔推奨ソフトウェア〕 Adobe Reader等のPDF閲覧ソフト

〔推奨ブラウザ〕 Microsoft Edge 最新の安定バージョン Mozilla Firefox 最新の安定バージョン Google Chrome 最新の安定バージョン

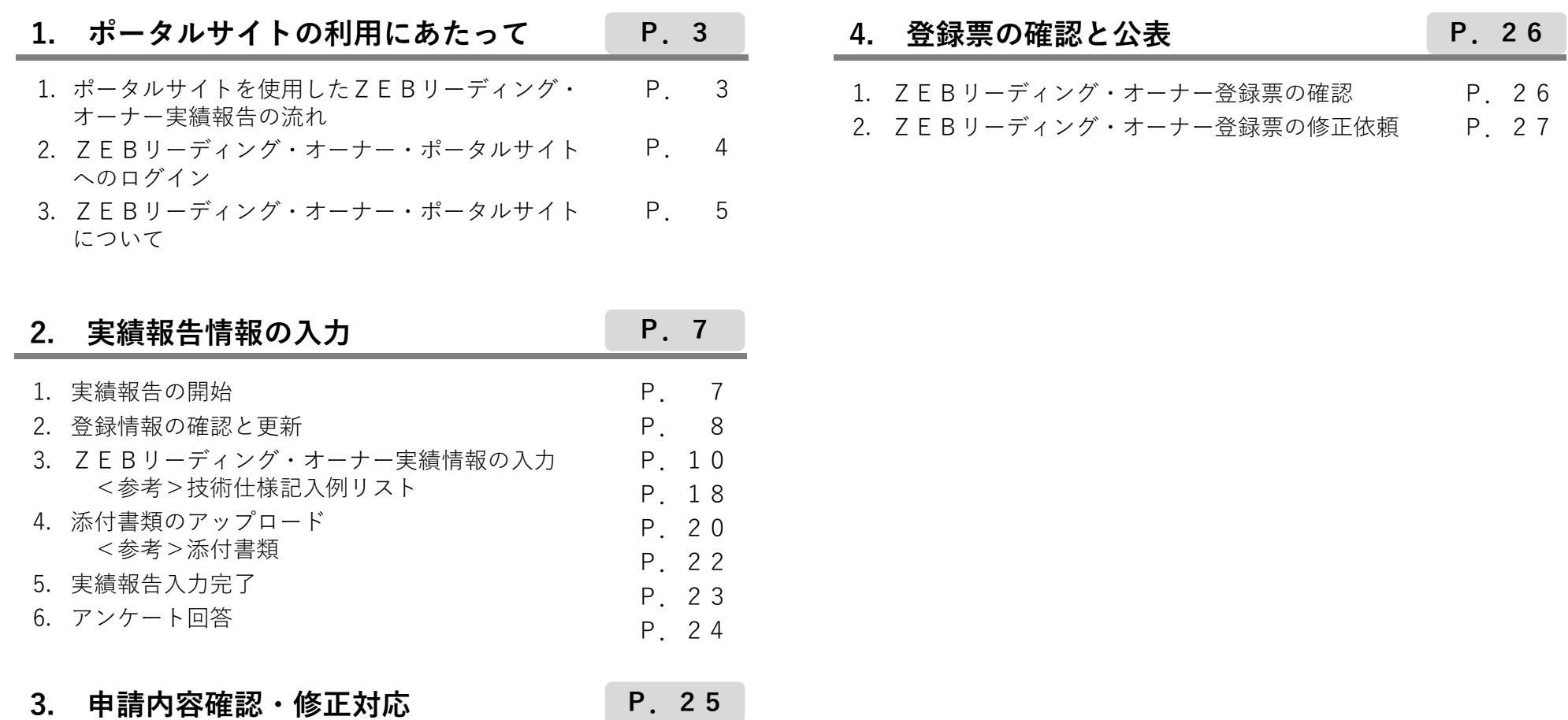

 $6\,$  $\overline{7}$  **ZEBリーディング・オーナー実績報告の手引き 1.ZEBリーディング・オーナー・ポータルサイトの利用にあたって**

1. ポータルサイトを使用したZEBリーディング・オーナー実績報告の流れ 実績報告を行う前に、SIIホームページの「よくあるご質問」を必ずご確認ください。

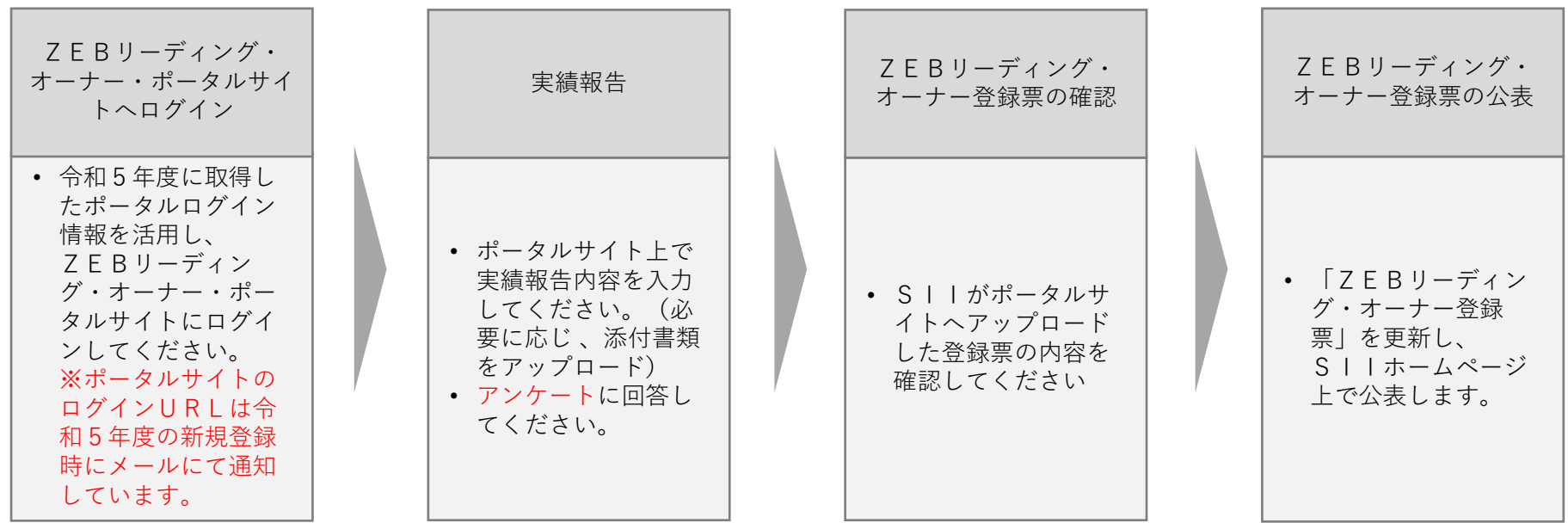

**実績報告期間: 2024年4月8日(月)~2024年5月10日(金) 12:00**

**上記期間内に実績報告を行わなかった場合、 ZEBリーディング・オーナー登録は抹消されます。**

2. ZEBリーディング・オーナー・ポータルサイトへのログイン

#### **ZEBリーディング・オーナー実績報告は、ZEBリーディング・オーナー・ポータルサイトを利用します。**

**ポータルサイトのURL・ユーザ名は令和5年度の新規登録申請時に通知されています。ポータルサイトのURL・ユーザ名の再発行は原則対応でき かねますので、ご注意ください。**

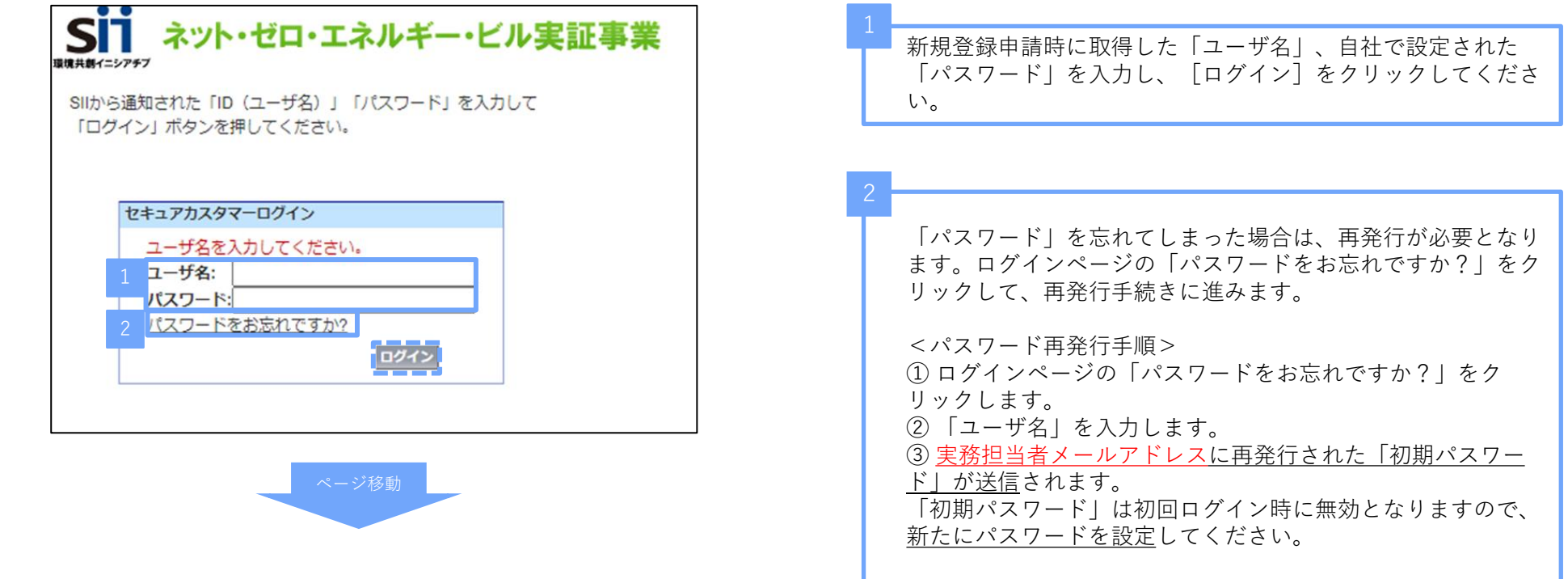

3. ZEBリーディング・オーナー・ポータルサイトについて ZEBリーディング・オーナー・ポータルサイトは、大きく3つのタブで構成されています。 実績報告時は「**ZEBリーディング・オーナー\_検索**」 タブのみを使用します。

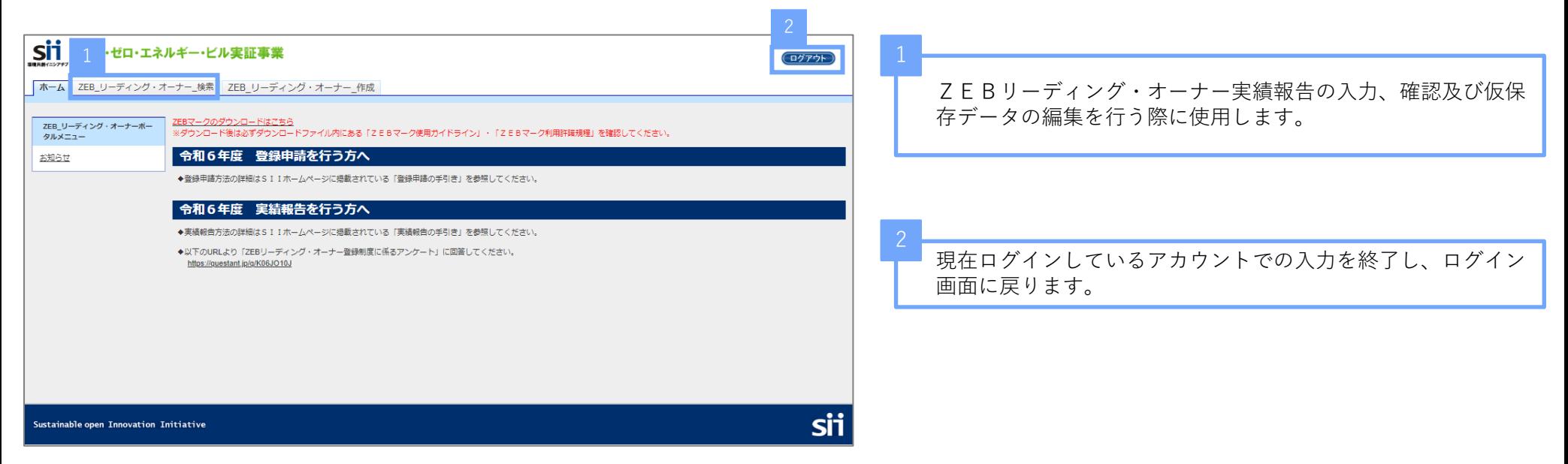

1)仮保存、確認、エラー表示について

以下をよく確認のうえ、入力操作を行ってください。

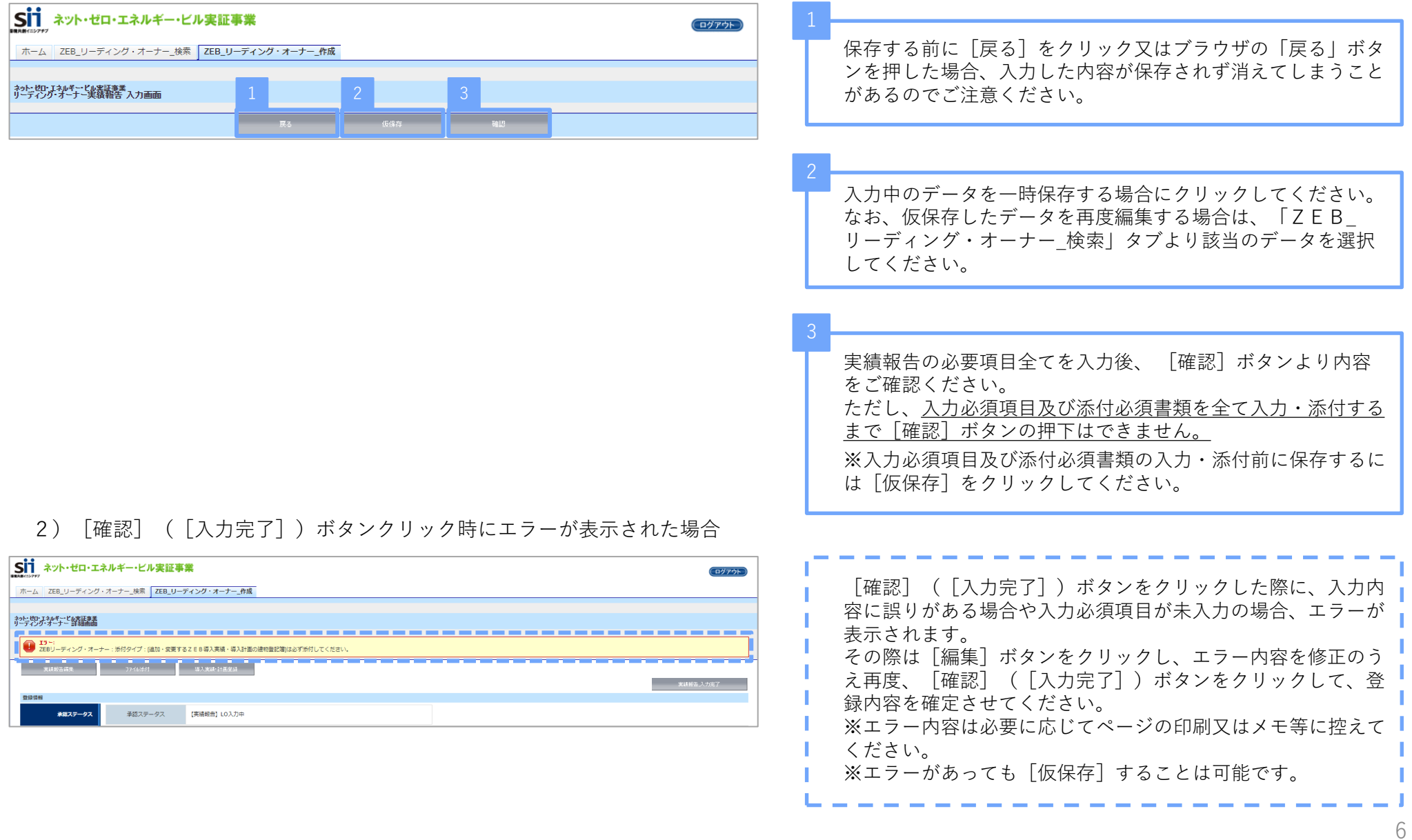

#### 1. 実績報告の開始

「ZEB\_リーディング・オーナー\_検索」タブから登録済みのZEBリーディング・オーナー情報を選択し、実績報告を開始します。

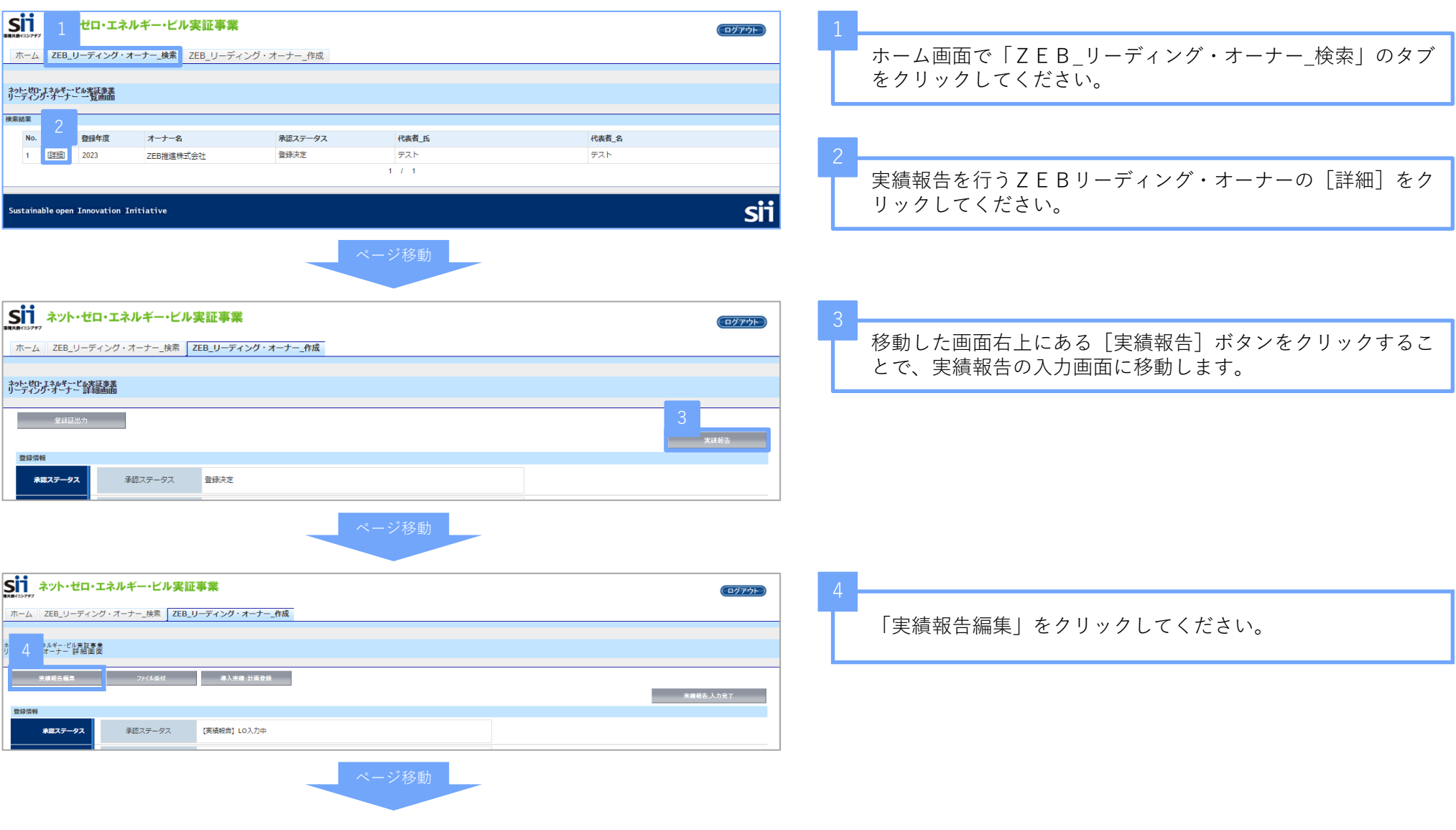

# 2. 登録情報の確認と更新

登録情報に変更がある場合は、最新の情報に更新してください。

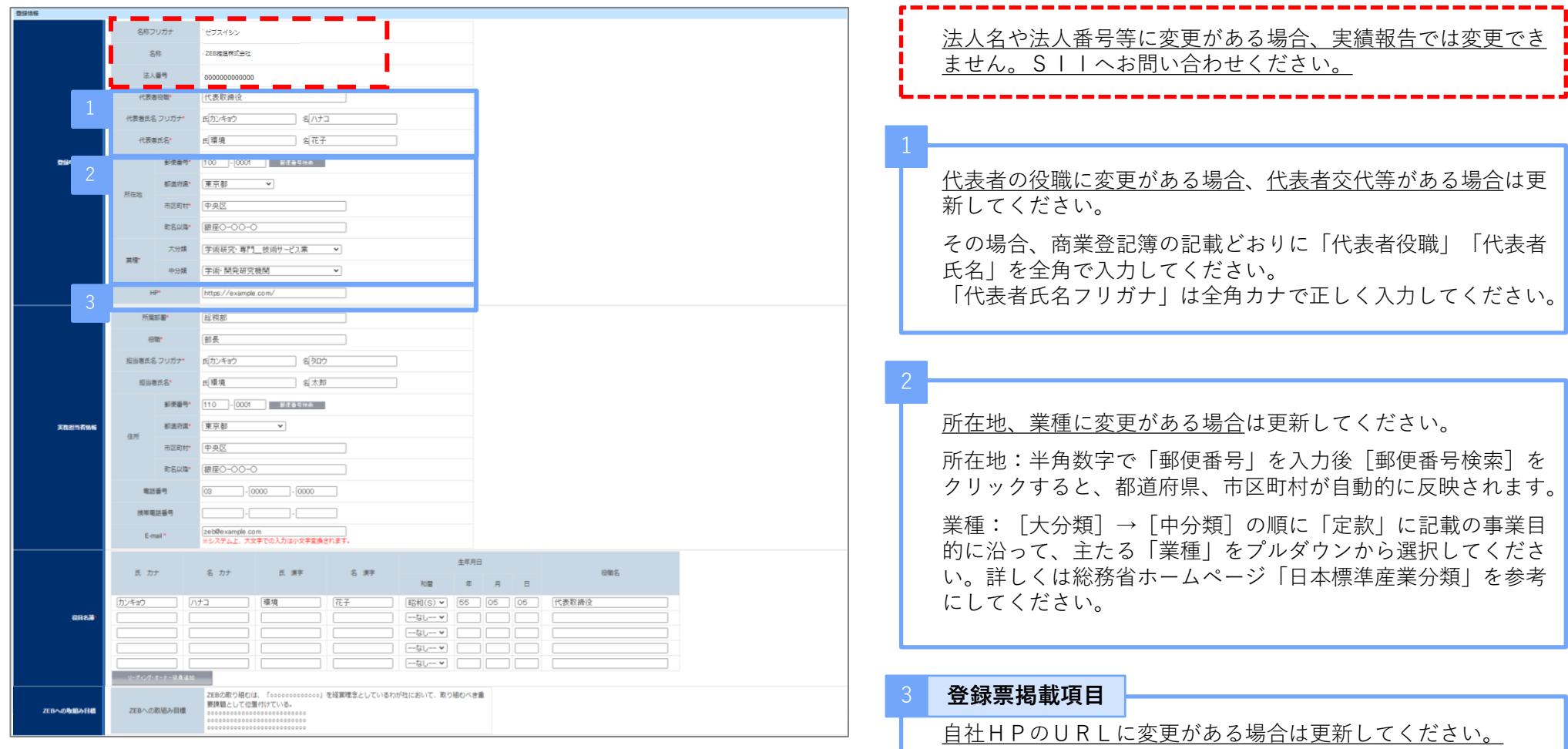

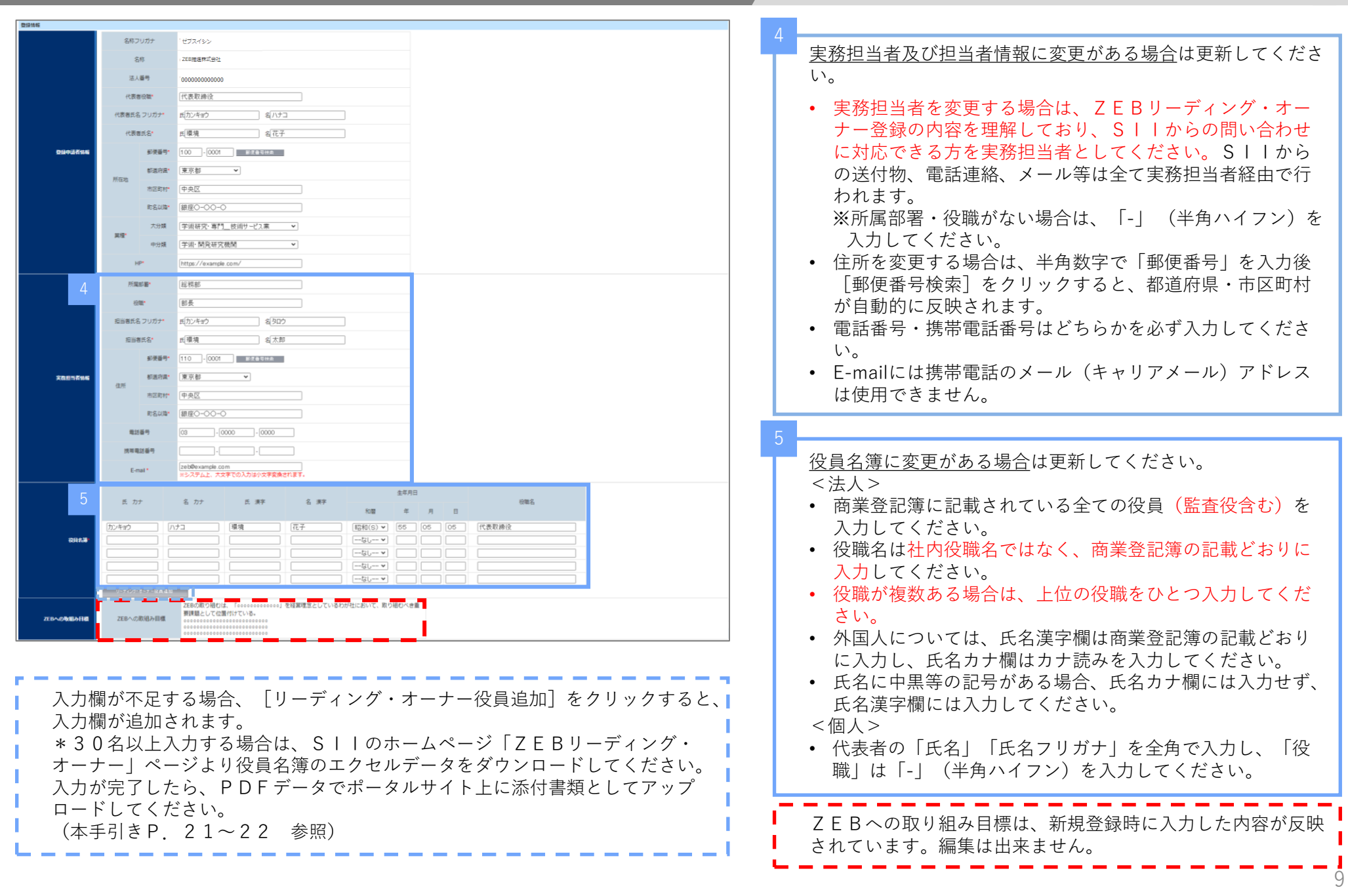

3. ZEBリーディング・オーナー実績情報の入力

リーディング・オーナー実績報告の各項目を入力してください。

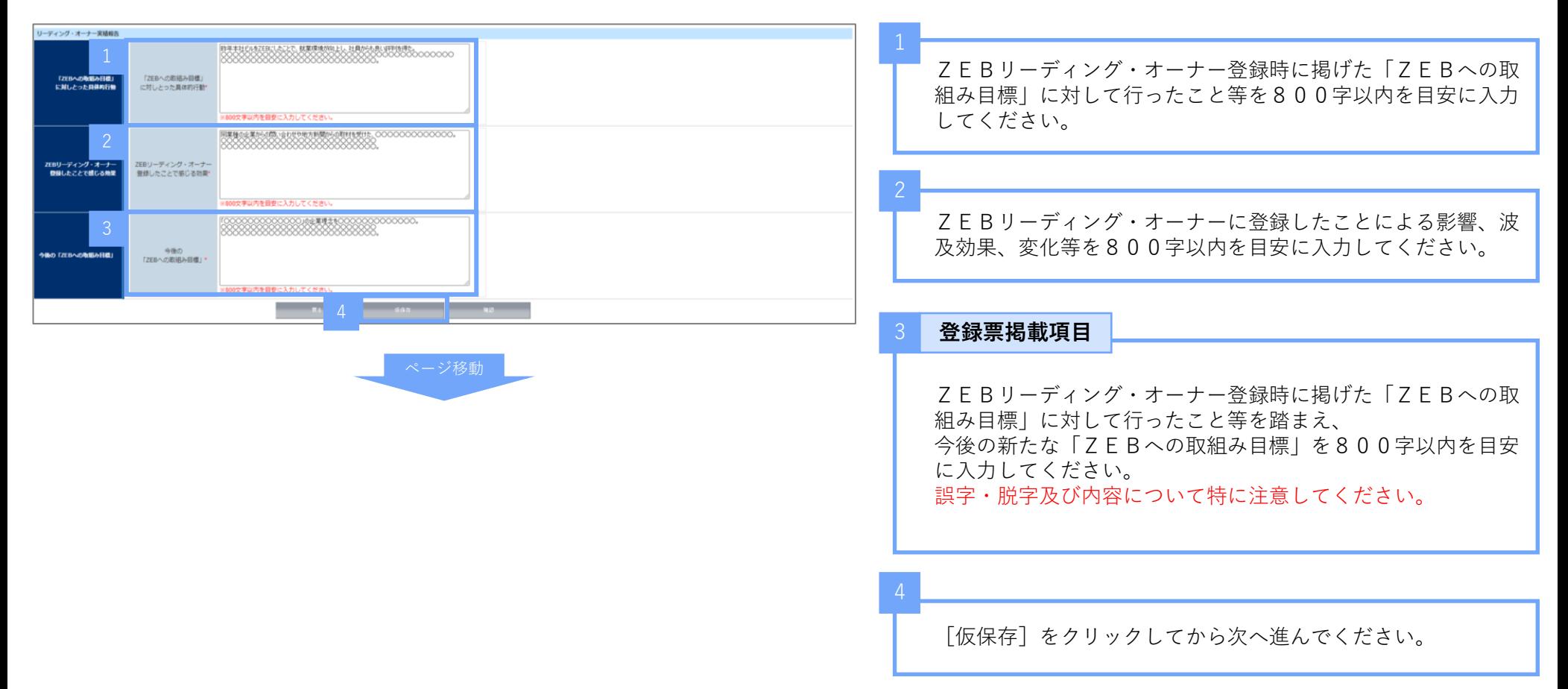

- 1)建物情報の更新(変更がない場合、更新不要)
- ⚫ **導入計画として登録している建築物の竣工・改修が完了した場合**

導入実績へ変更し、竣工・改修に伴う変更が発生した場合は変更箇所を更新してください。

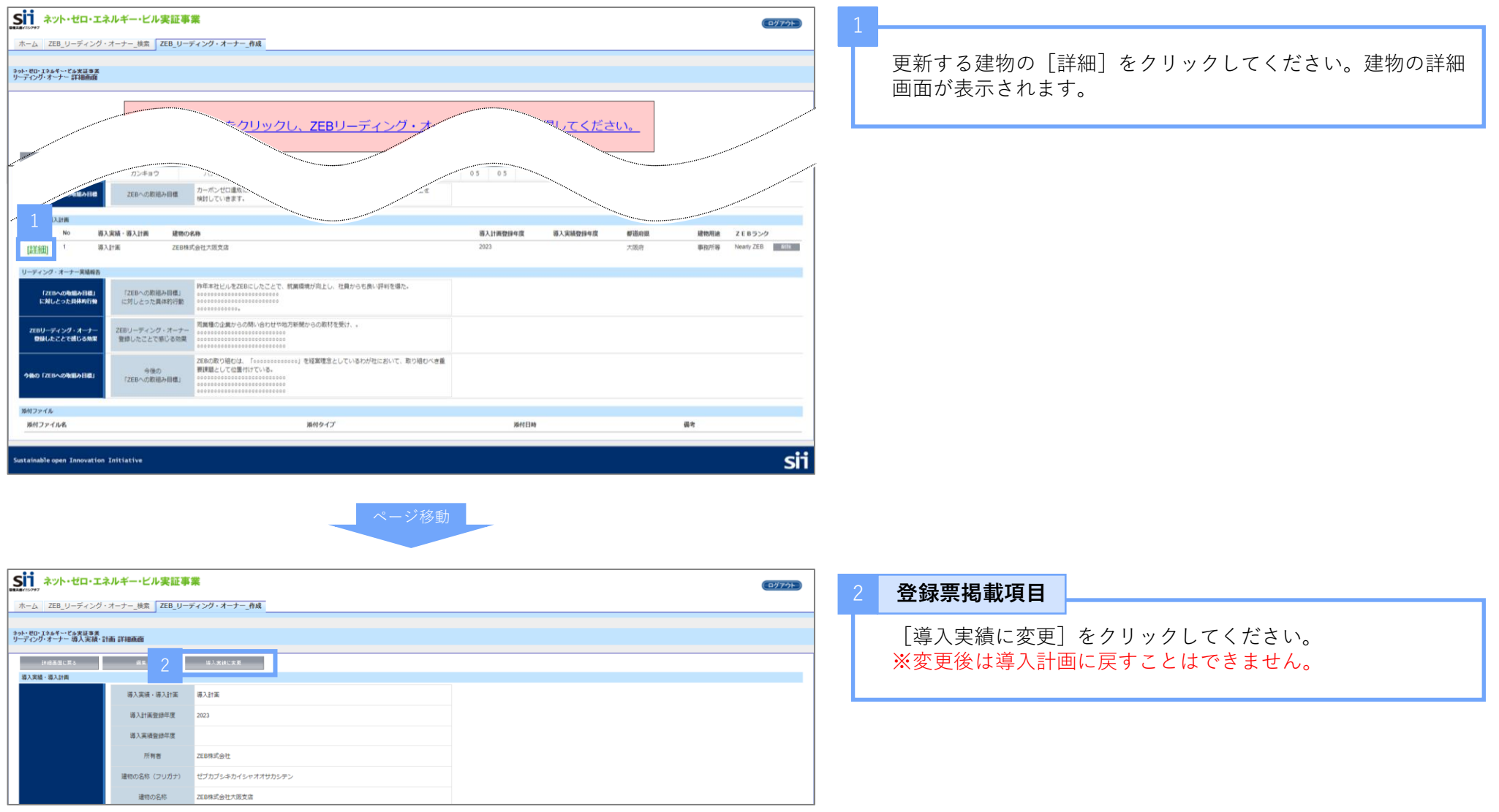

# ● <u>その他建物情報に変更がある場合</u>

変更箇所を更新してください。

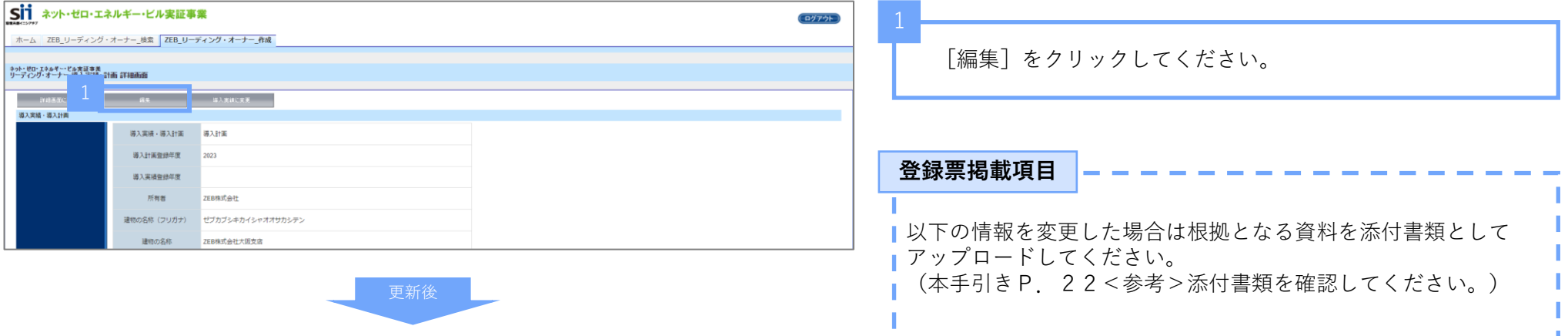

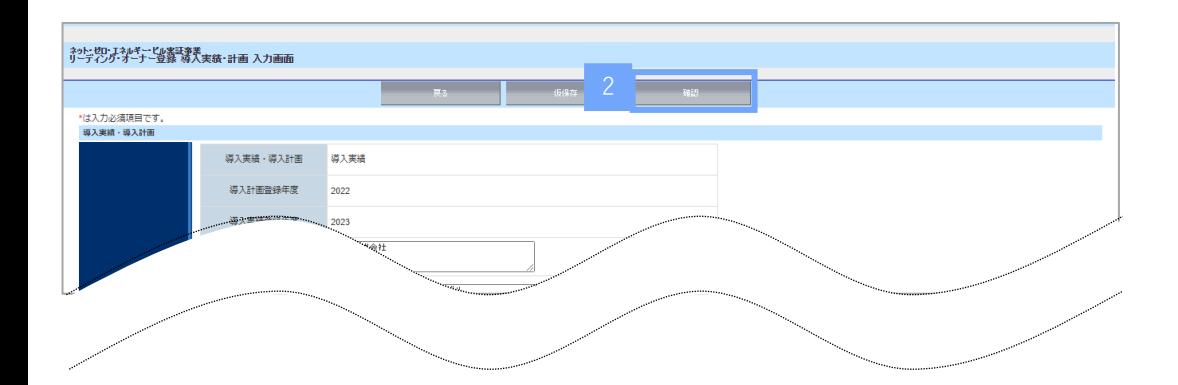

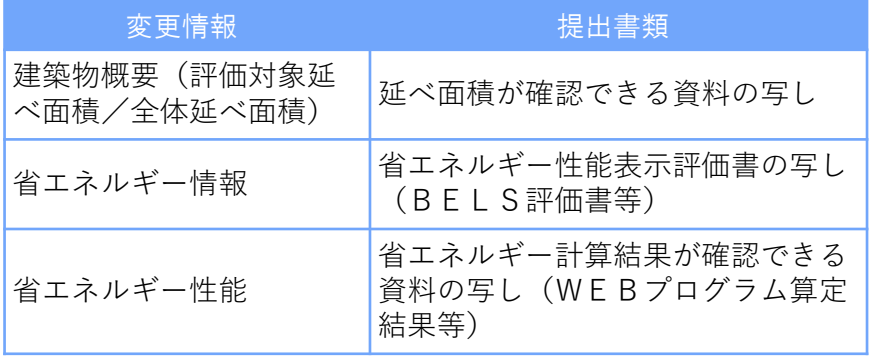

入力完了後は[確認]をクリックし保存してください。

# 2)導入実績・計画の追加(追加がない場合、更新不要)

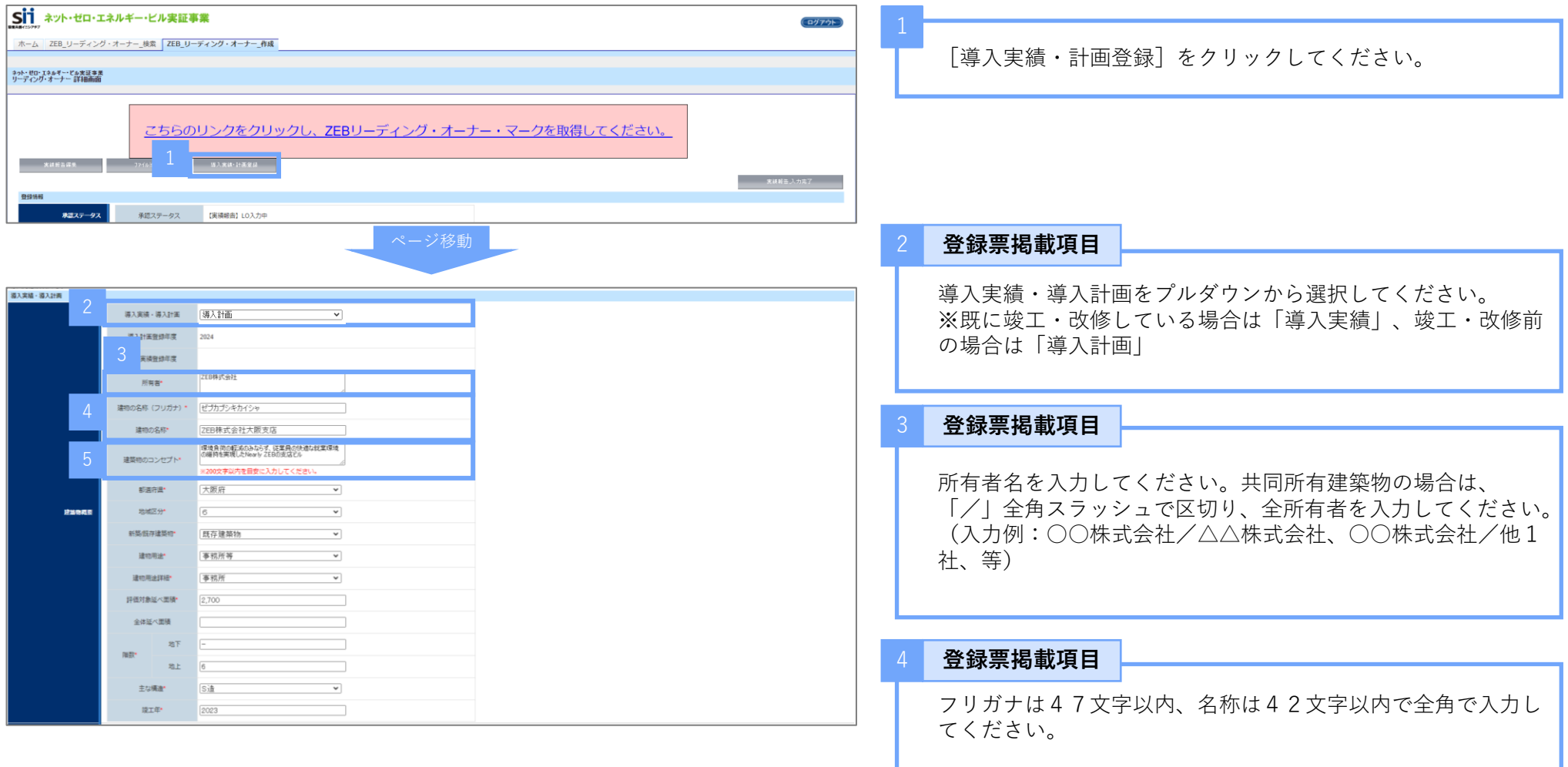

#### **登録票掲載項目**

200文字以内を目安に、登録対象建築物のコンセプトを入力 してください。

![](_page_14_Picture_111.jpeg)

![](_page_15_Picture_225.jpeg)

![](_page_15_Picture_226.jpeg)

![](_page_15_Picture_227.jpeg)

### **登録票掲載項目**

13

WEBプログラム算定結果の設備ごとの一次エネルギー消費量 <u>の値[M J /延床㎡年]を半角数字・小数第二位</u>まで入力して ください。

![](_page_15_Picture_228.jpeg)

**令和6年度 住宅・建築物需給一体型等省エネルギー投資促進事業費 ネット・ゼロ・エネルギー・ビル実証事業 ZEBリーディング・オーナー実績報告の手引き**

![](_page_16_Picture_295.jpeg)

#### <WEBプログラム算定結果見本>

![](_page_16_Picture_296.jpeg)

# 値を以下のとおり計算し、半角数 て) で入力してください。 他含まず) \_創エネ (PV) 含まず】 求める。 その他 …I 〔設計値〕合計(CGSを対象とする場合)- 〔設計値〕その他 **…Ⅱ C A** 率を算出する。 他含まず)\_創エネ(PV)含む】 求める。 その他 …I **B)**[設計値] 合計 (PV及びCGSを対象とする場合) −【A】[設計値] その 他 **…Ⅲ** ② ➀の値を使用して、削減率を算出する。  $(I-\mathbb{I}) \div I \times 100$

![](_page_16_Picture_297.jpeg)

![](_page_17_Figure_2.jpeg)

# **<参考>技術仕様記入例リスト**

下記のリストから、該当する技術仕様の文言を極力変えずに使用してください。

![](_page_18_Picture_734.jpeg)

![](_page_19_Picture_188.jpeg)

#### **< \*付きの仕様項目について>**

令和5年度ZEB実証事業の補助事業者は空衛学会が公表するWEBPRO未評価技術15項目の要件を満たし、かつ補助事業の要件を満たしている 仕様項目の末尾に「\*」(全角アスタリスク)を付けてください。

#### **<その他注意事項>**

- リストにない仕様や表現がある場合は自由入力すること
- 仕様項目ごとの区切りは「/」(半角スラッシュ)を入力すること

#### **2. 実績報告情報の入力**

# 4. 添付書類のアップロード

更新があった項目に応じて、添付書類をアップロードしてください。

![](_page_20_Picture_69.jpeg)

![](_page_21_Figure_2.jpeg)

# **<参考>添付書類**

![](_page_22_Picture_196.jpeg)

#### 5. 実績報告入力完了

内容に問題がなければ、実績報告を完了してください。

![](_page_23_Picture_52.jpeg)

#### 6. アンケート回答

ポータルサイトのホーム画面から「ZEBリーディング・オーナー登録制度に係るアンケート」に回答してください。

![](_page_24_Picture_54.jpeg)

**以上で実績報告の入力完了となります。SIIが内容を確認し、確認事項等がある場合は対応が必要となります。 SIIから連絡があった場合は、速やかにご対応ください。 また、アンケートへの回答がない場合、実績報告を提出したことになりませんのでご注意ください。**

SIIにて実績報告内容の確認を行い、確認事項等があった場合にはSIIから実務担当者宛に連絡をします。

連絡を受けたらポータルサイトへログインし、SIIからの指示どおりに確認・必要に応じて変更を行ってください。

![](_page_25_Picture_89.jpeg)

#### 1. ZEBリーディング・オーナー登録票の確認

SIIは、ZEBリーディング・オーナー実績報告の確認完了後、ホームページ公表用の「ZEBリーディング・オーナー登録票」の確認用PDFデー タ((仮)登録票)をポータルサイトにアップロードします。

アップロード後、 「 【ZEBリーディング・オーナー】登録票確認のお願い」という件名で実務担当者宛てに確認依頼のメールを送ります。

メール受信後、ポータルサイトにログインし、体裁(改行位置等)を確認してください。

![](_page_26_Picture_634.jpeg)

技術

![](_page_27_Picture_71.jpeg)

**確認完了した内容でSIIが「ZEBリーディング・オーナー登録票」を更新し、SIIホームページ上で公表します。**

2. ZEBリーディング・オーナー登録票の修正依頼

![](_page_27_Picture_72.jpeg)

![](_page_27_Picture_6.jpeg)

# **【お問い合わせ先】**

一般社団法人 環境共創イニシアチブ(SII) ZEB(ゼブ)登録制度担当 TEL:03-5565-4063 受付時間は平日の10:00~12:00、13:00~17:00です。 また、通話料がかかりますので、ご注意ください。